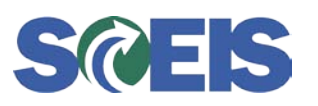

## The F-32 Transaction Customer Clearing and "Write-Off" Process

Agencies can use the SCEIS F-32 Customer Clearing Process to clear their customer accounts so they will reflect an accurate balance. Agency accounts receivable staff should use the F-32 transaction to clear customers when:

- 1. **A partial payment has been made against a customer and the customer has a balance that shows as open due to the receipt of the partial payment.** Using the F-32 transaction in this case will clear the partial payment against the open accounts receivable invoice (AR) and create a new document (Doc # 11xxxxxxxx, Doc Type AB) that reflects the remaining (residual) balance. The new document number references the original document number. Note that SCEIS does not auto-clear a customer when there are partial payments made against open ARs.
- 2. **Credit memos have been applied to a customer and the agency wants to offset the credit memo against an existing AR**, either resulting in a -0- balance or a remaining balance, less the credit.
- 3. **A customer has been over-billed and requires a "write-off,"** meaning the customer will never owe this money to the agency. Use the F-32 customer clearing process to create such "write-offs."

**Below are instructions, including screen shots, for using the F-32 transaction to clear customers for each of the scenarios described above.** (Instructions for Scenario 2 begin on page 7 and for Scenario 3 begin on page 10.)

### **Scenario 1:**

AR billings, AR credit memos, and/or partial payments are posted against a customer, **leaving a residual balance** on the customer. This does not auto-clear and requires a manual clearing process. In order to do this, use the F-32 transaction to clear the customer as follows.

#### **1a. Execute FBL5N (shows a balance of \$5.00):**

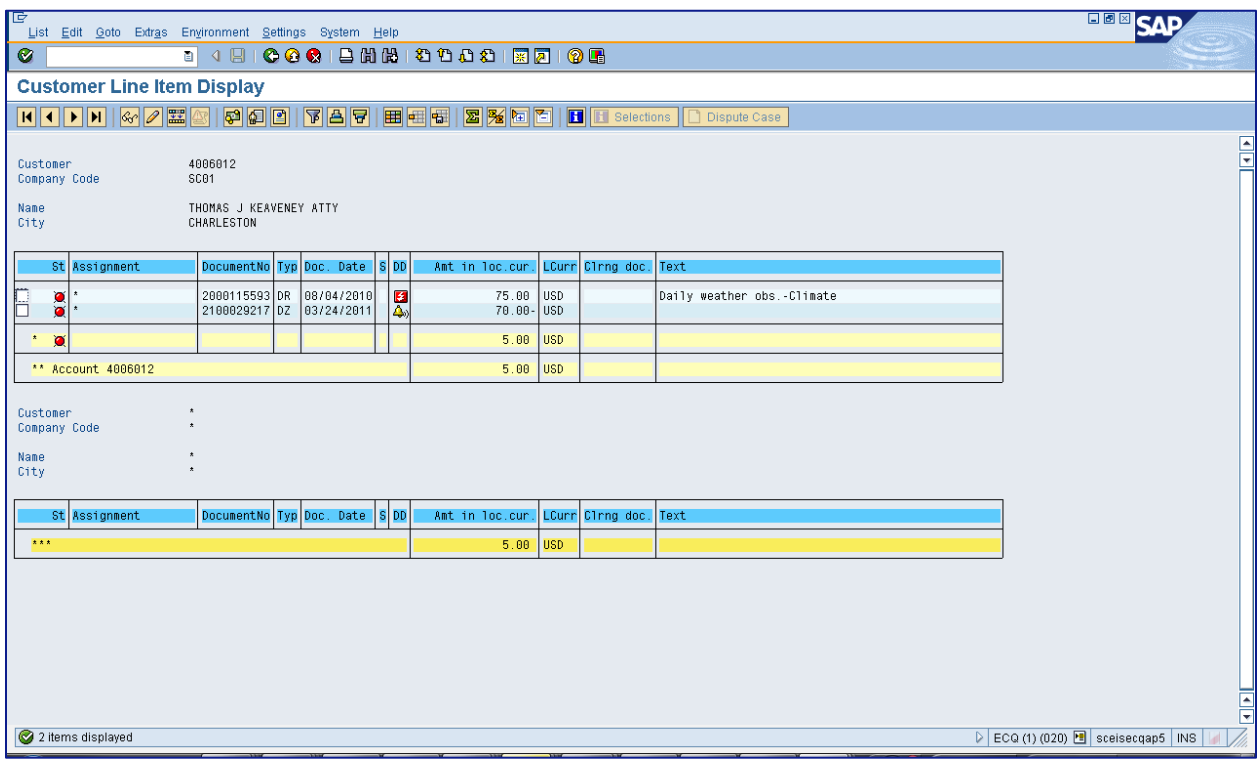

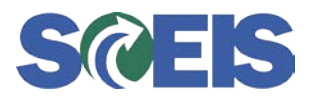

The F-32 Transaction Customer Clearing and "Write-Off" Process

**1b. Execute F-32 and enter the customer number:**

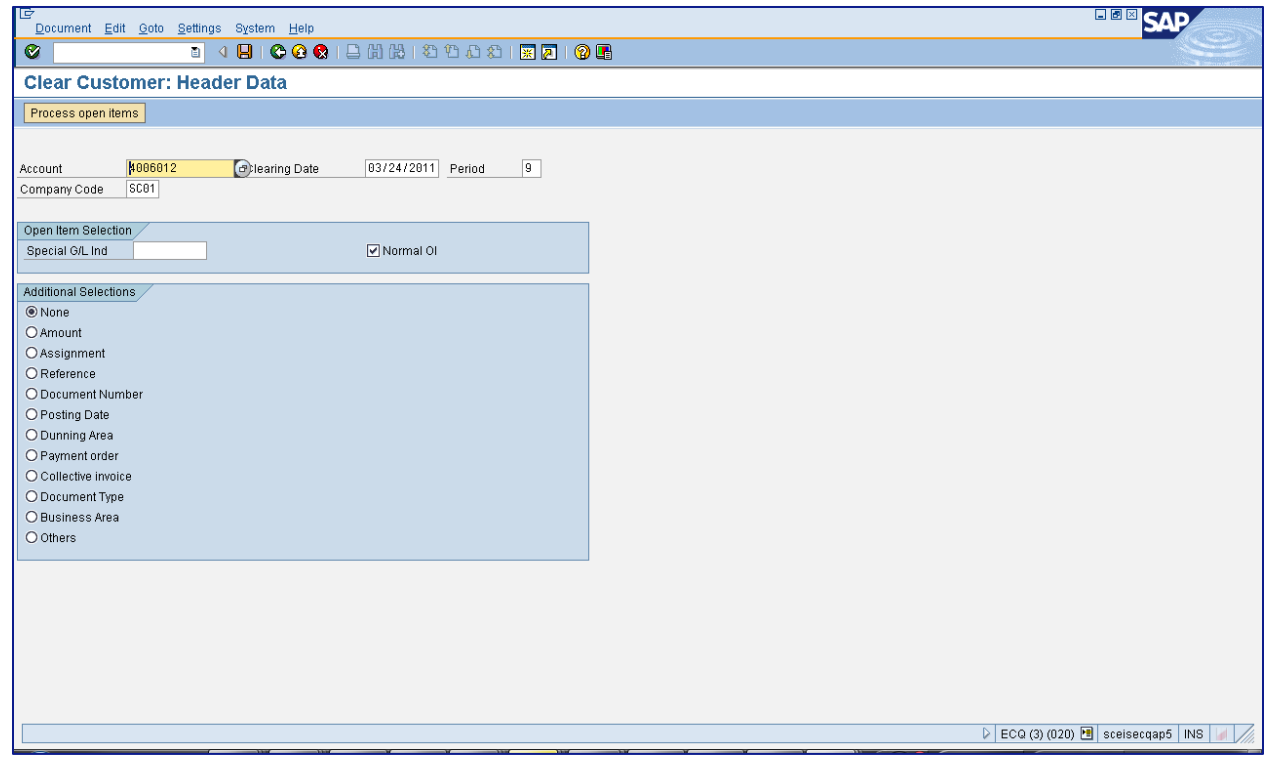

**1c. Select the Document Number under "Additional Selections":**

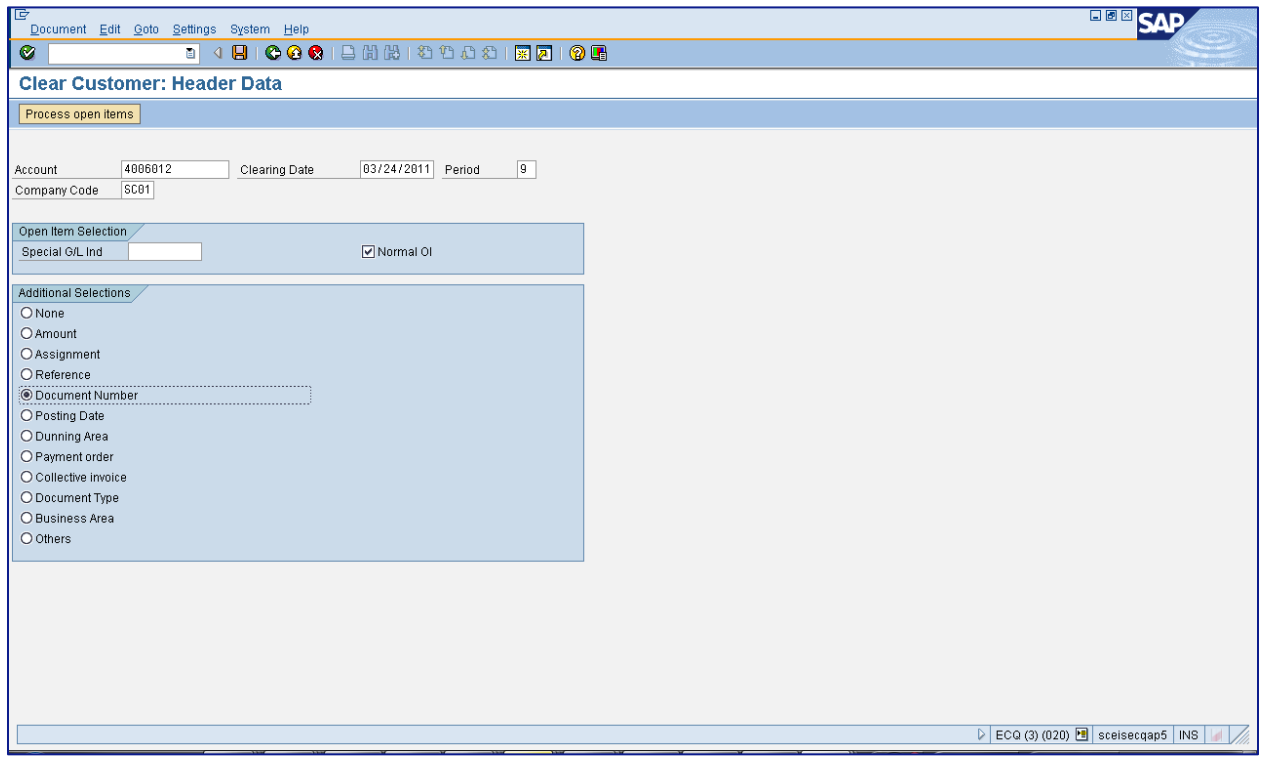

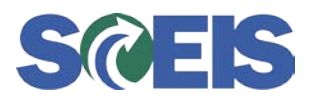

The F-32 Transaction Customer Clearing and "Write-Off" Process

**1d. Enter Documents to Offset:**

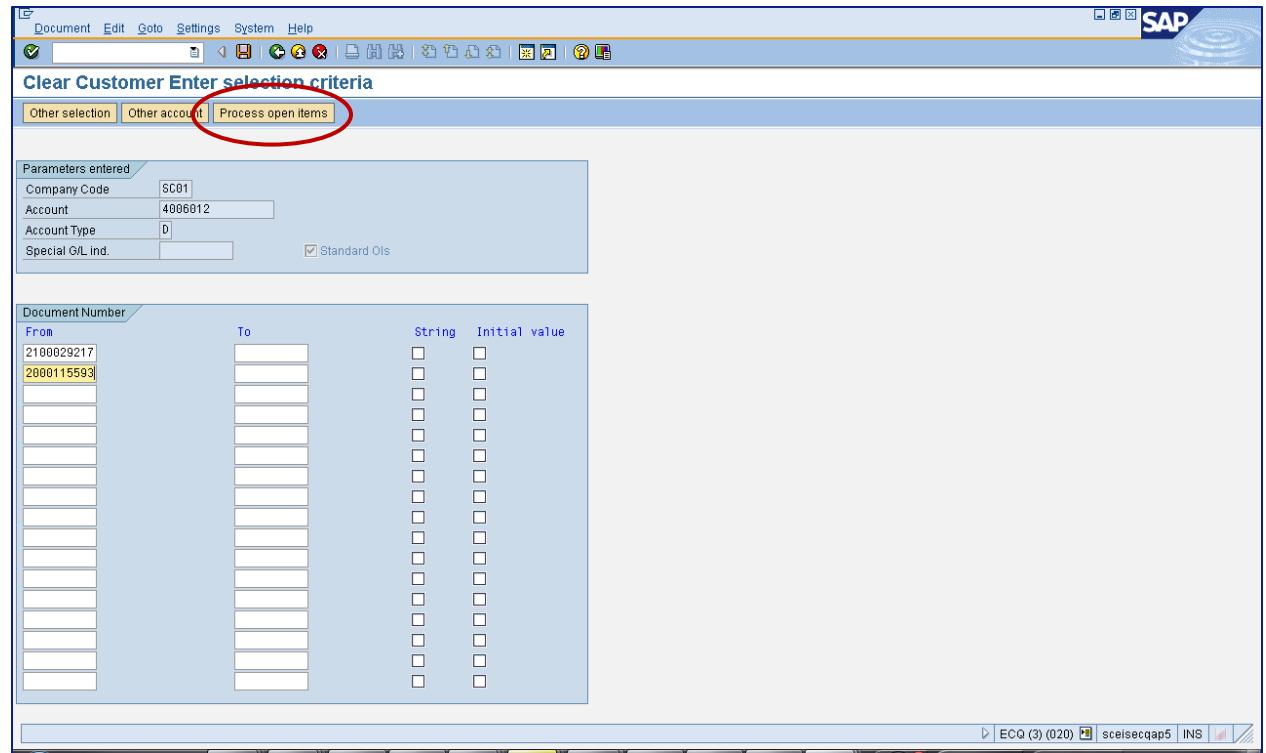

**1e. Click on the Process Open Items button (circled in the screen shot above) to access the screen below:**

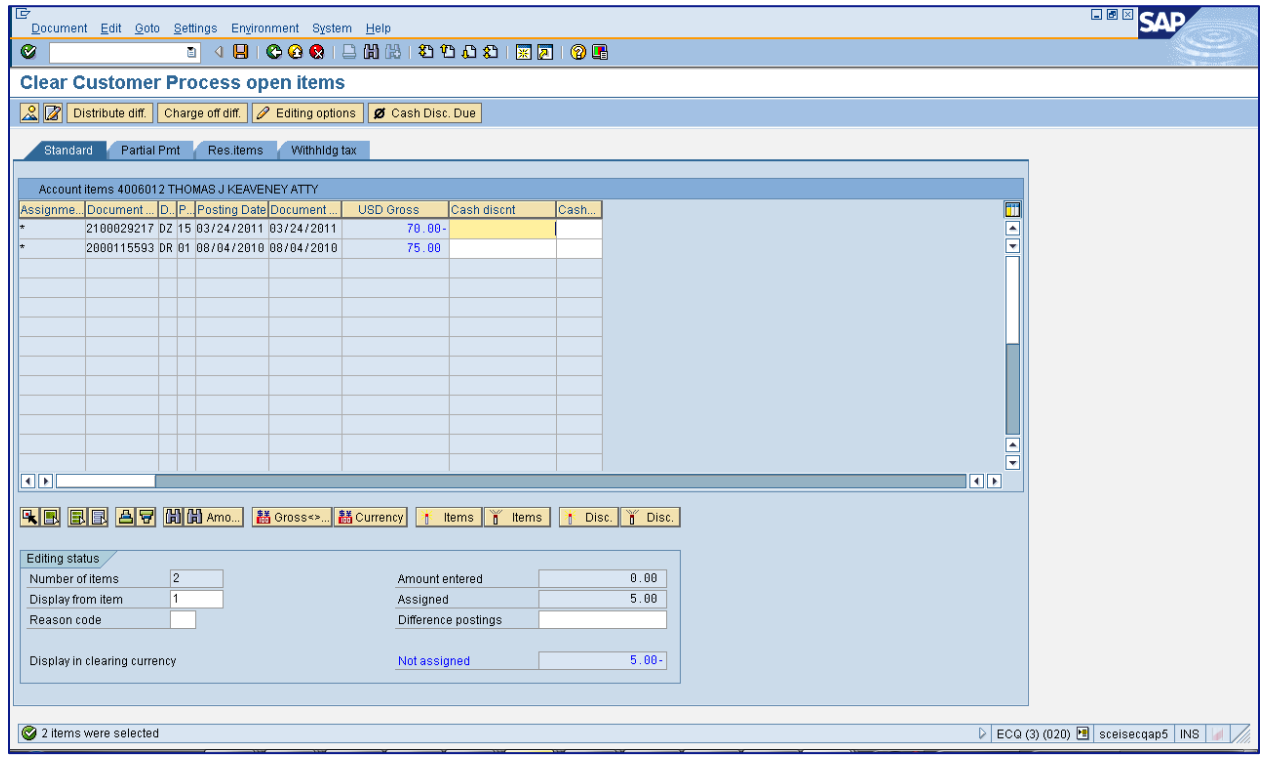

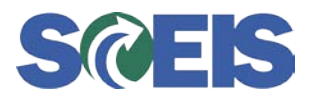

The F-32 Transaction Customer Clearing and "Write-Off" Process

**1f. Click on the "Residuals" Tab and enter the Residual Amount:**

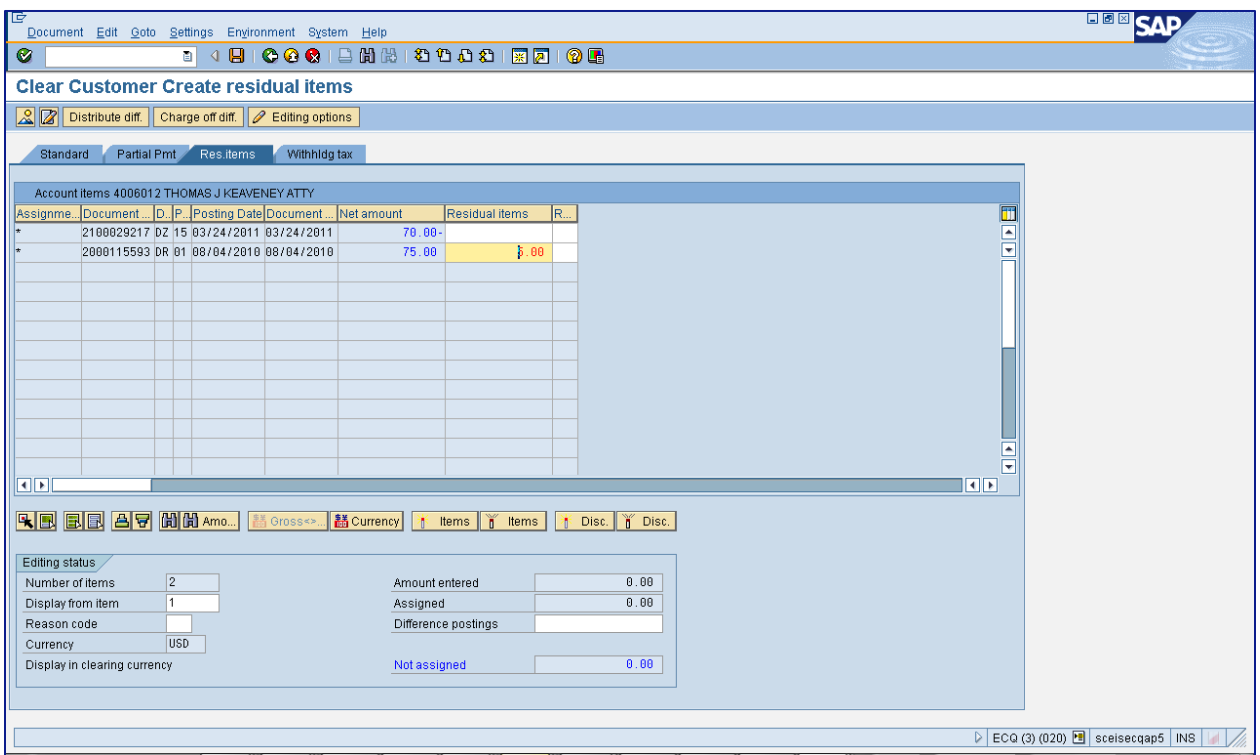

**1g. Click on "Save" and double-click on the line item as shown below to enter reason for clearing (shown in the screen shot on the next page):**

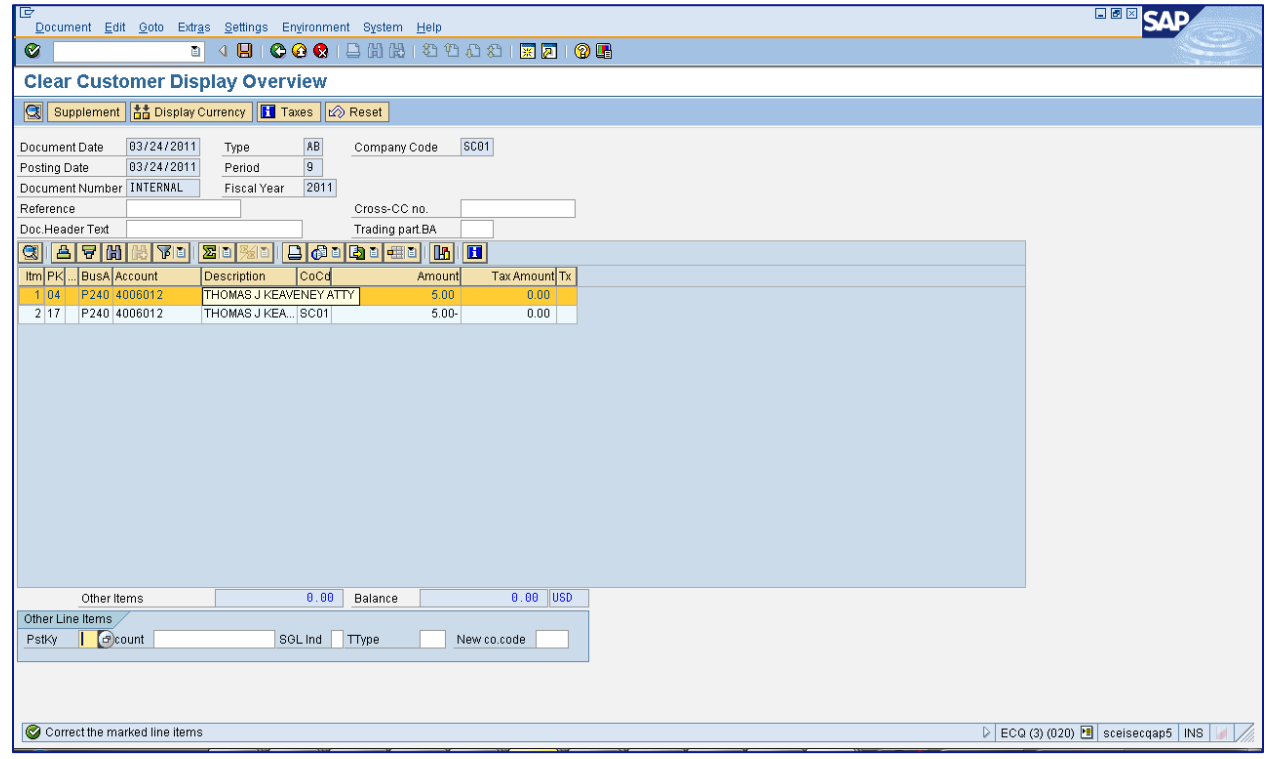

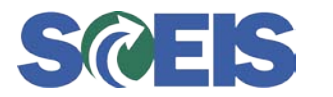

The F-32 Transaction Customer Clearing and "Write-Off" Process

**1h. Enter the reason for clearing in the "Text" area as shown below:**

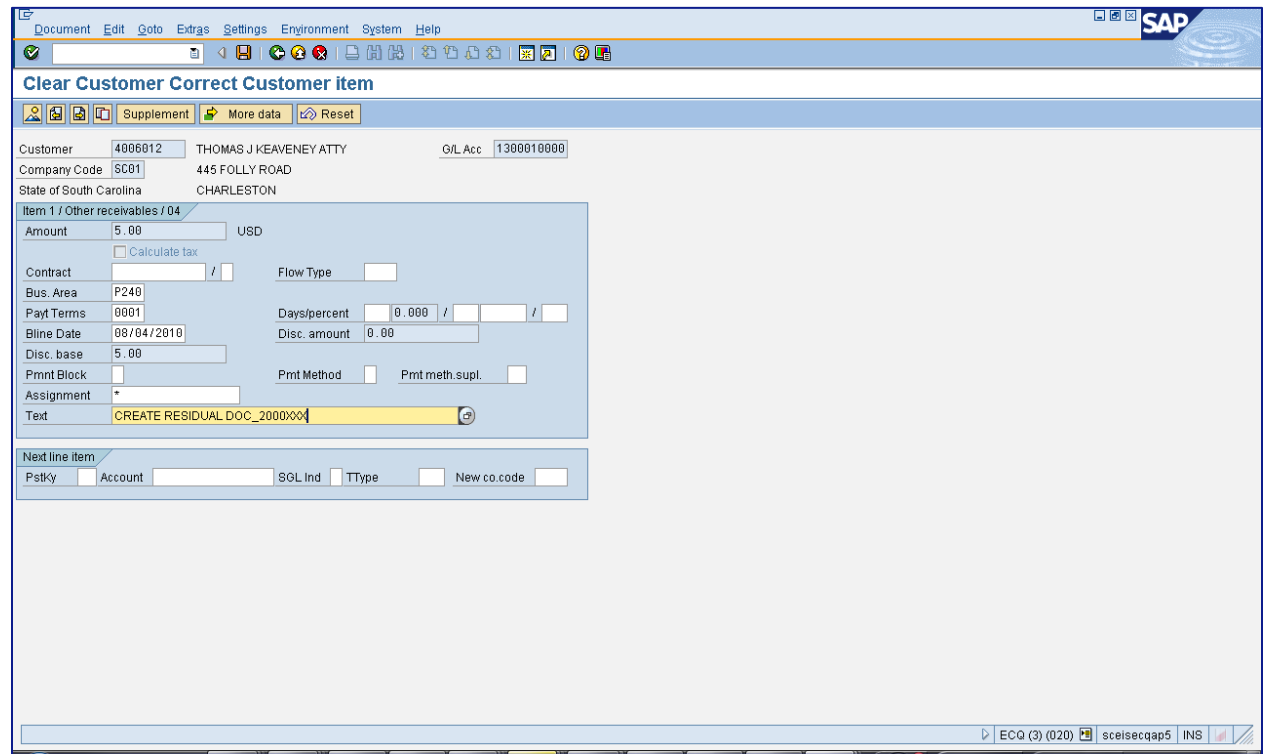

**1i. Save the document and view the Document Number at the bottom of the screen (circled in the screen shot below):**

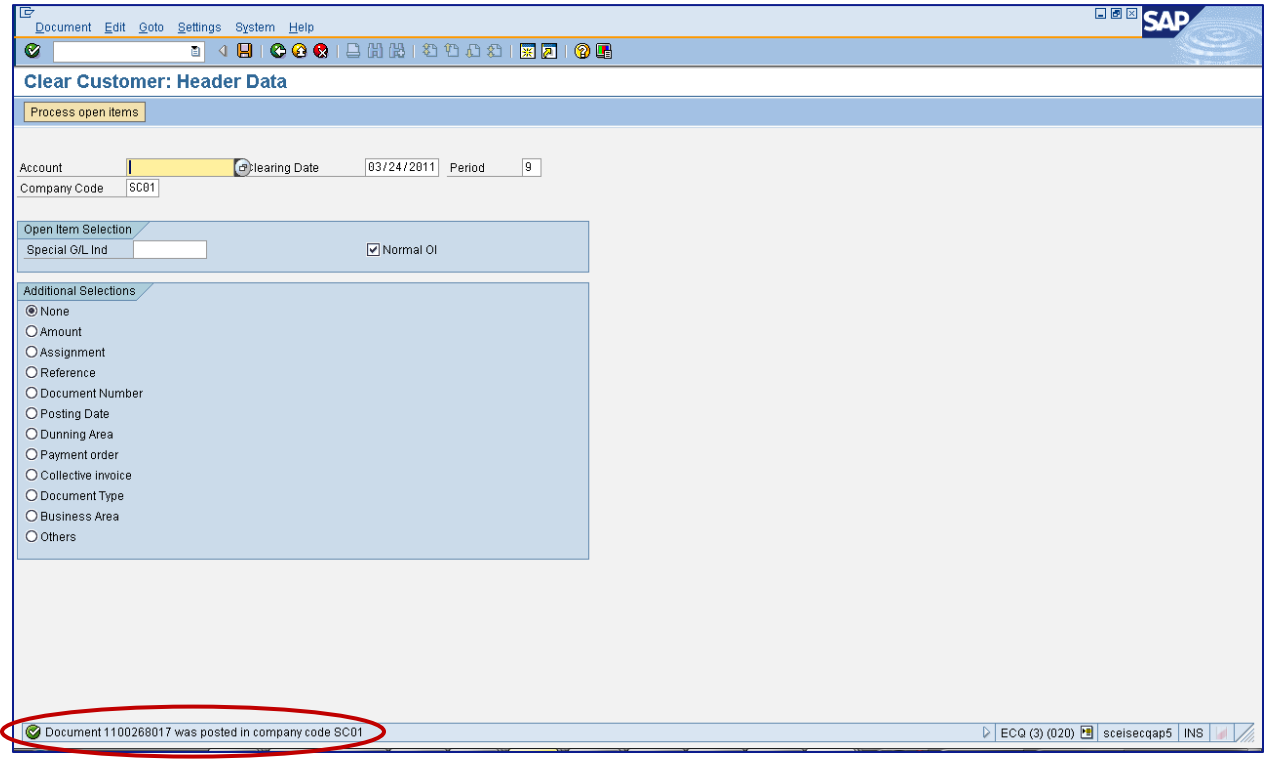

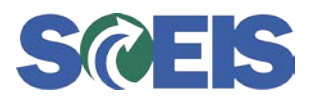

The F-32 Transaction Customer Clearing and "Write-Off" Process

**1j. View FBL5N with new Residual Document:**

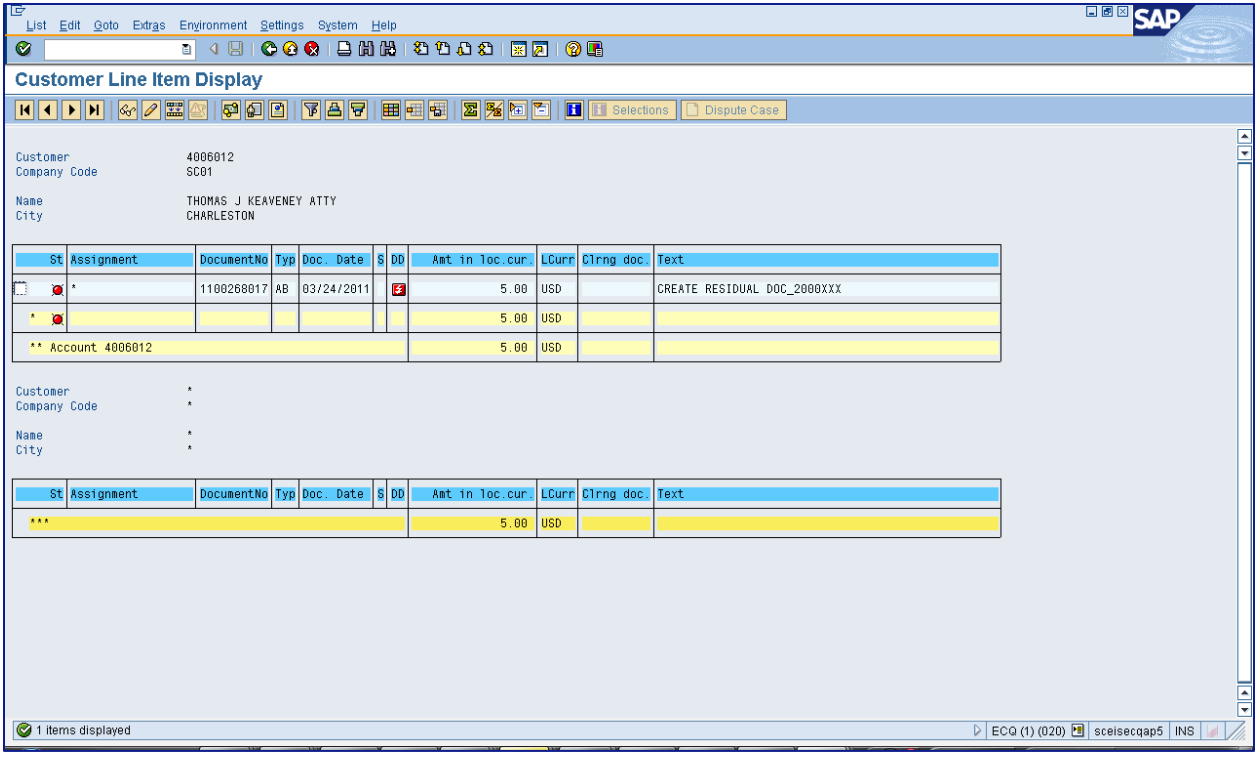

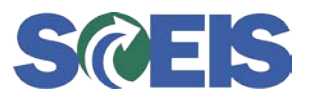

### **Scenario 2:**

AR billings, AR credit memos and/or partial payments are posted against a customer, leaving a -0- balance on the customer. This does not auto-clear and requires a manual clearing process. In order to do this, use the F-32 transaction and complete the following process:

#### **2a. Execute FBL5N (shows a balance of -0-):**

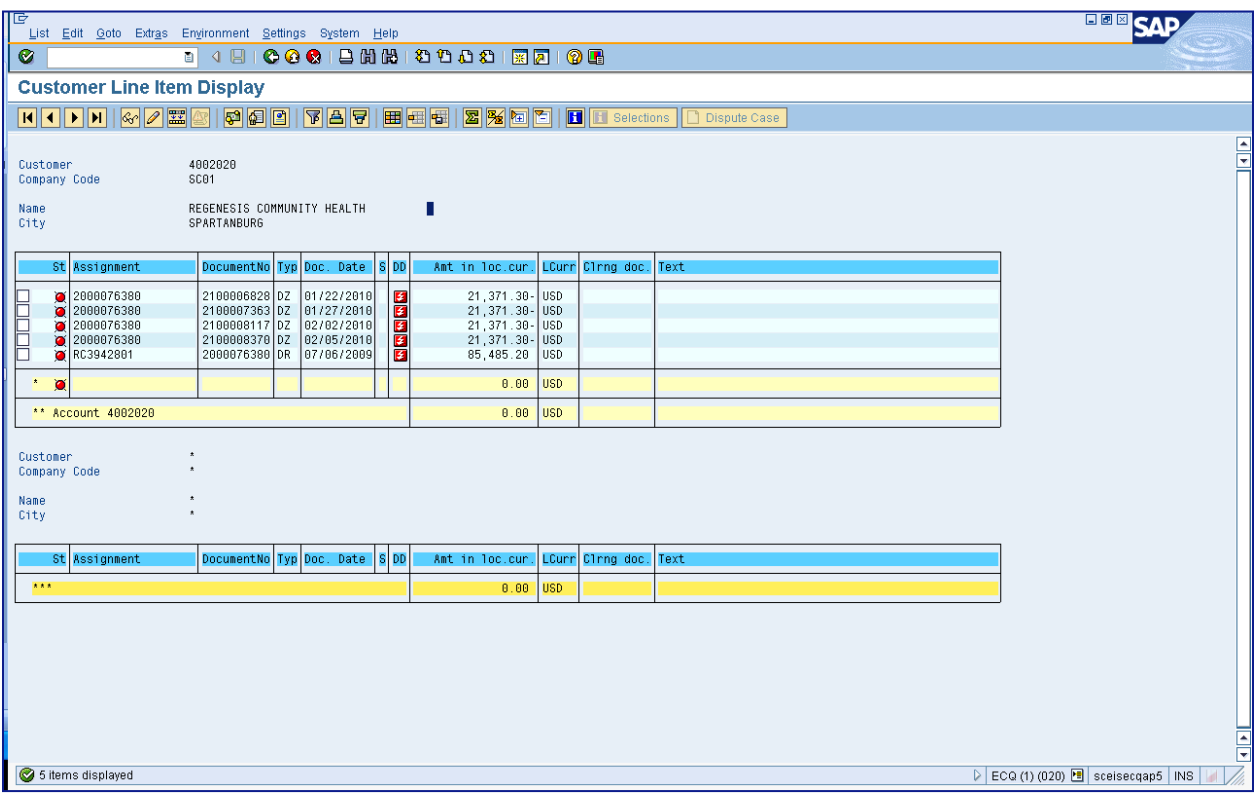

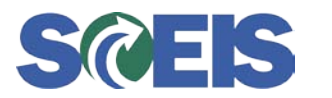

The F-32 Transaction Customer Clearing and "Write-Off" Process

**2b. Execute F-32 and enter the customer number:**

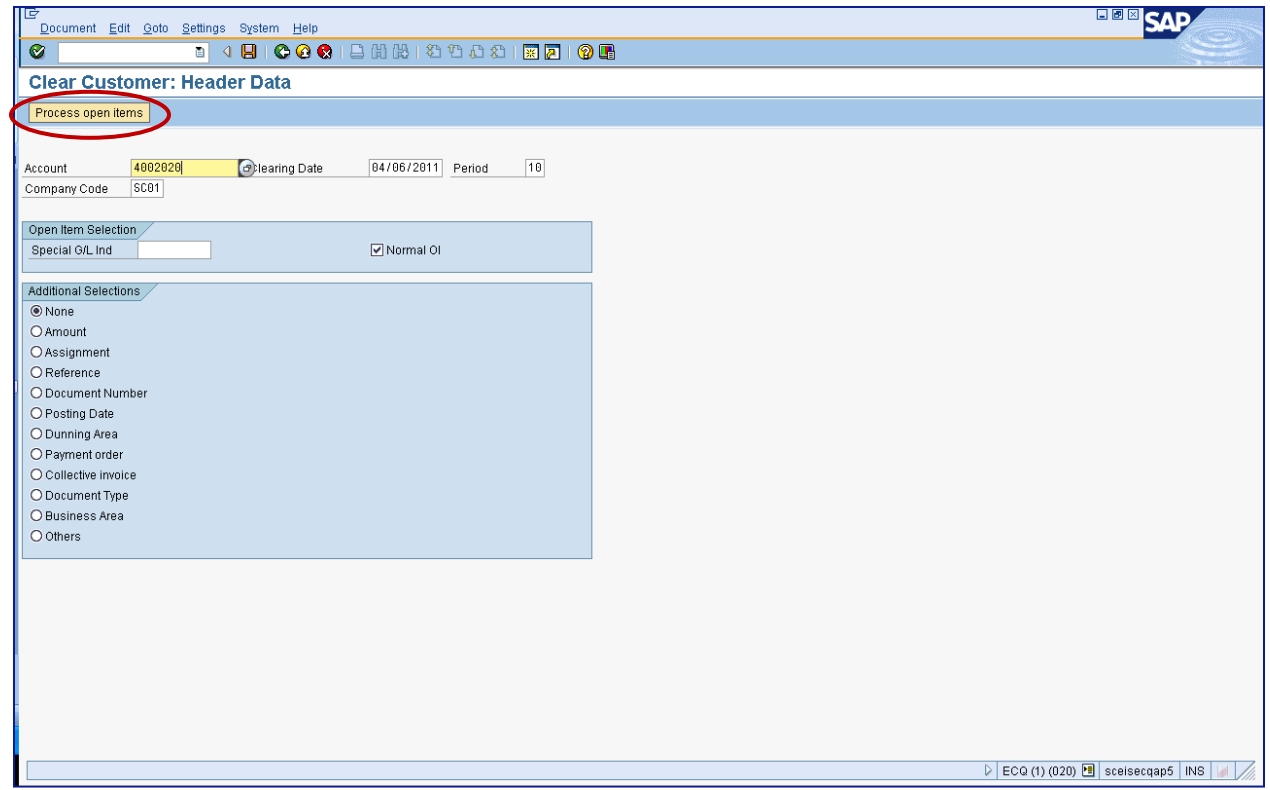

**2c. Click on the "Process Open Items" button (circled in the screen shot above) to view the screen below:**

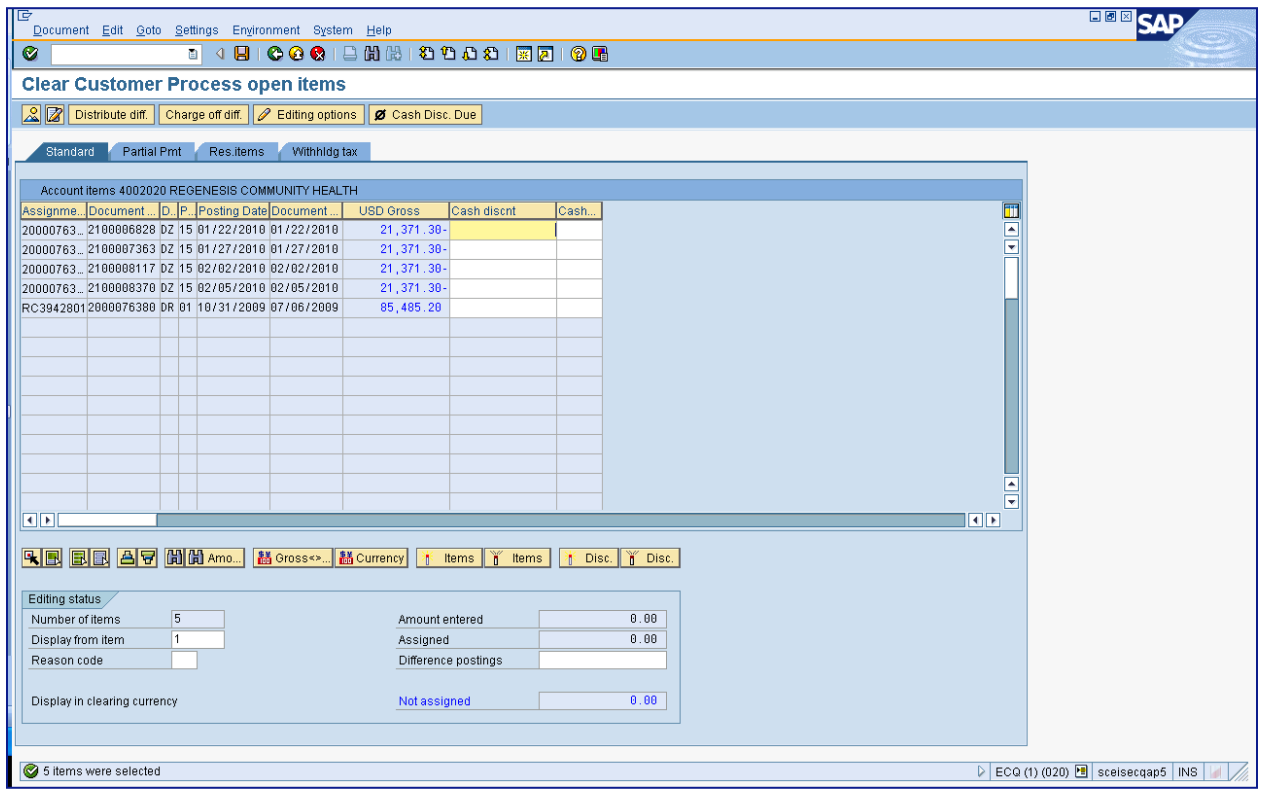

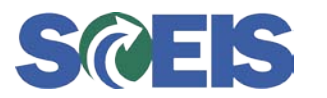

The F-32 Transaction Customer Clearing and "Write-Off" Process

**2d. Click on "Save" and view the document number at the bottom of the screen (circled in the screen shot below) When you run FBL5N again, you will no longer see those documents as open.:**

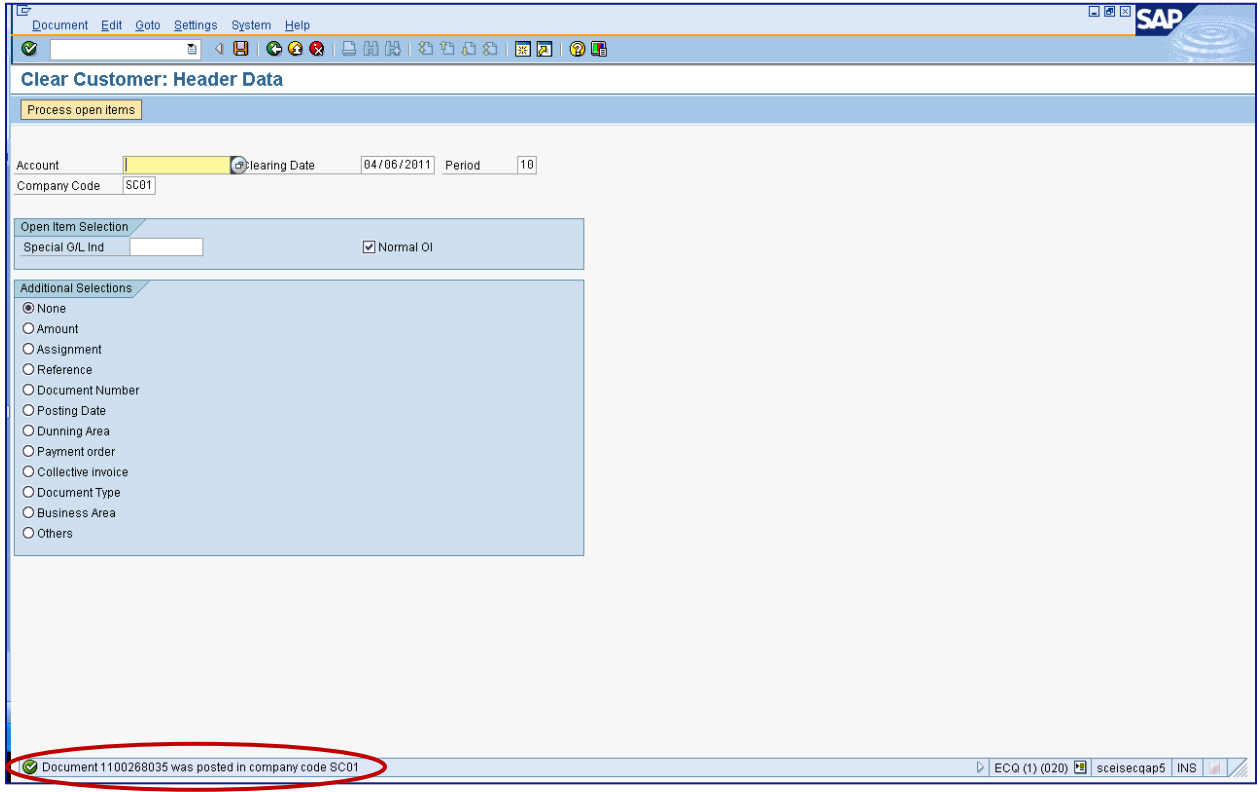

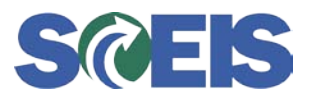

### **Scenario 3:**

The customer was billed for \$20.00, payment was made for \$15.00 and a credit was issued for \$3.00. In this case, the customer was billed incorrectly, therefore leaving a balance of \$2.00. In order to correct this, use the F-32 Transaction and complete the following steps:

#### **3a. Execute FBL5N (shows a balance of 2.00):**

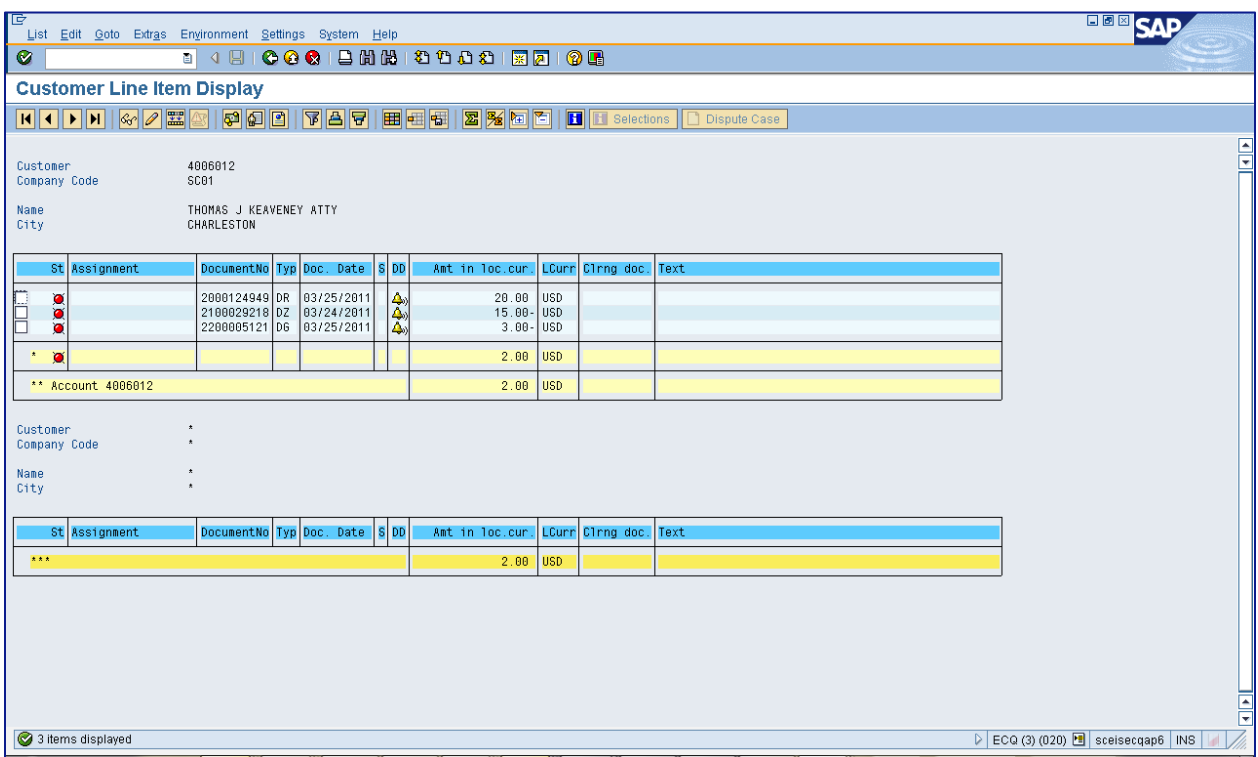

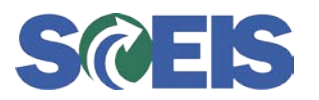

The F-32 Transaction Customer Clearing and "Write-Off" Process

**3b. Execute F-32, enter the customer number, and select "Document Numbers" under "Additional Selections":**

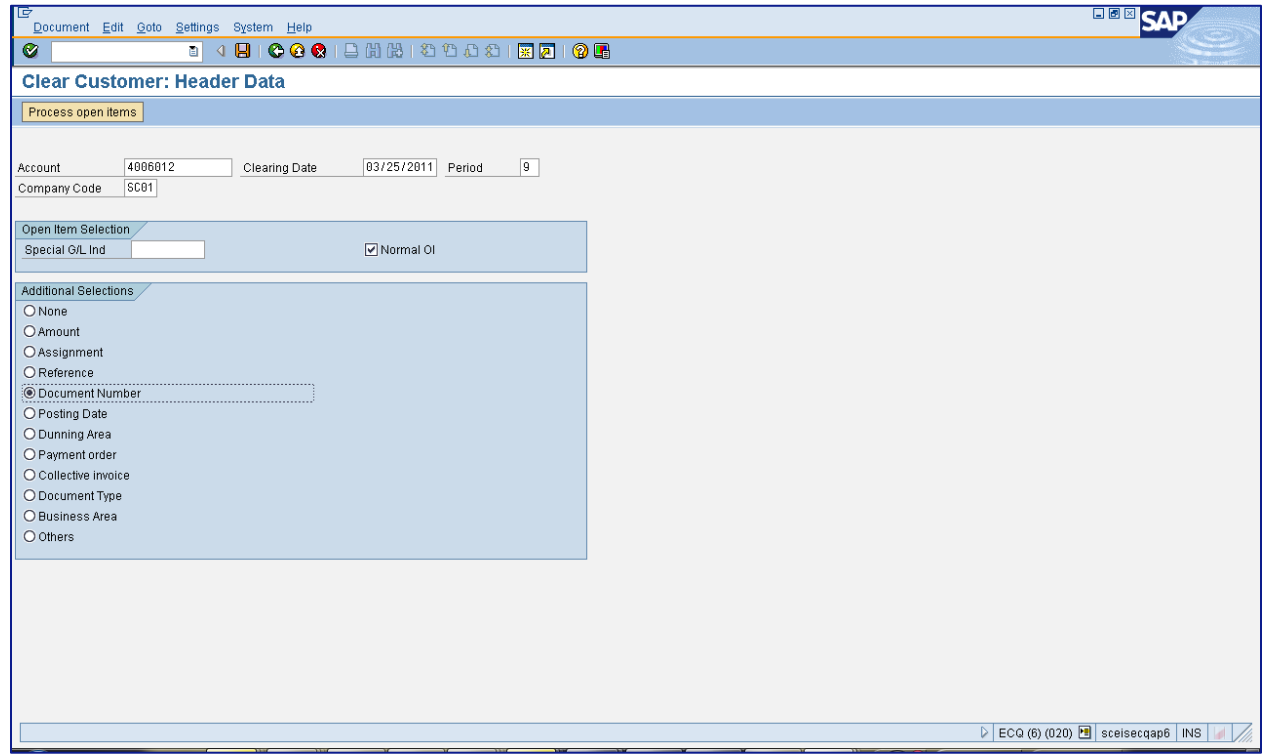

**3c. Enter the Document numbers to be cleared:**

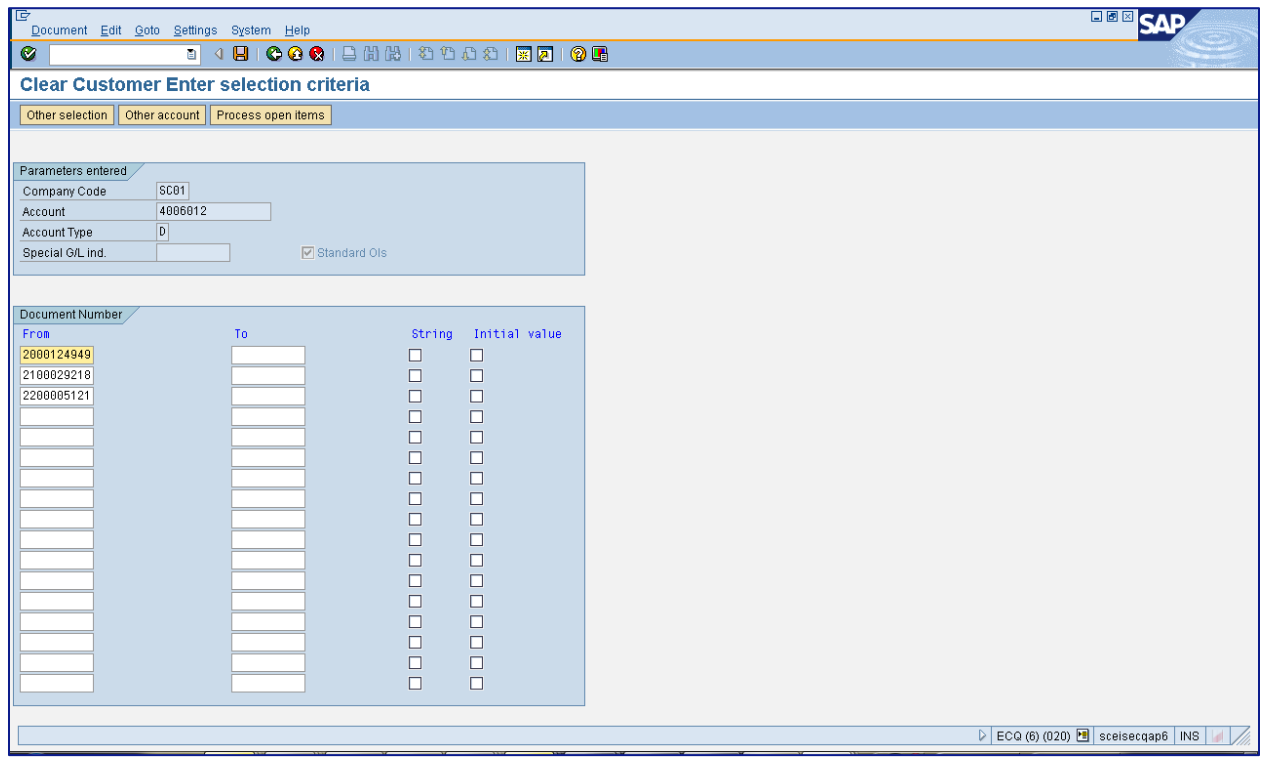

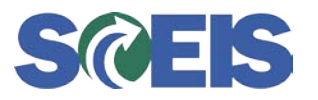

The F-32 Transaction Customer Clearing and "Write-Off" Process

**3d. Select the Residual tab and click on the "Charge off diff." button (circled in the screen shot below). The system automatically calculates balance.:**

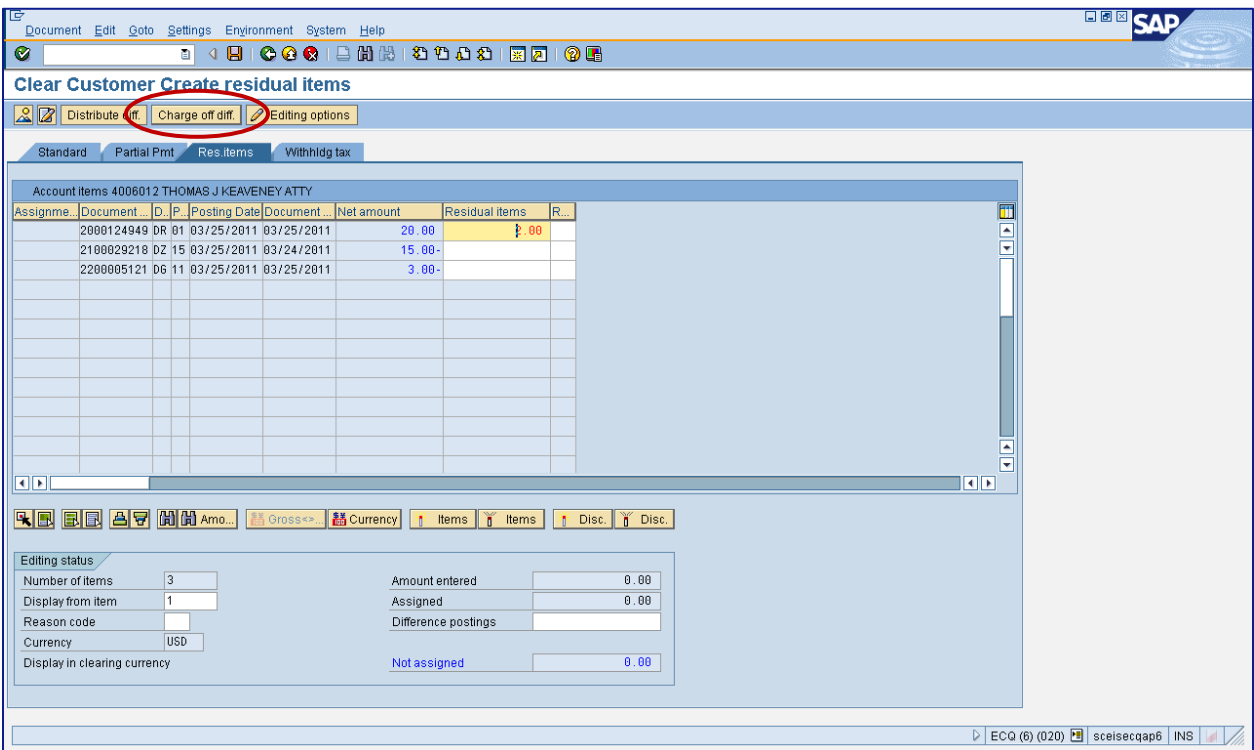

**3e. Enter "40," for debit, as the posting key, and enter the appropriate General Ledger Account from the original billing document:**

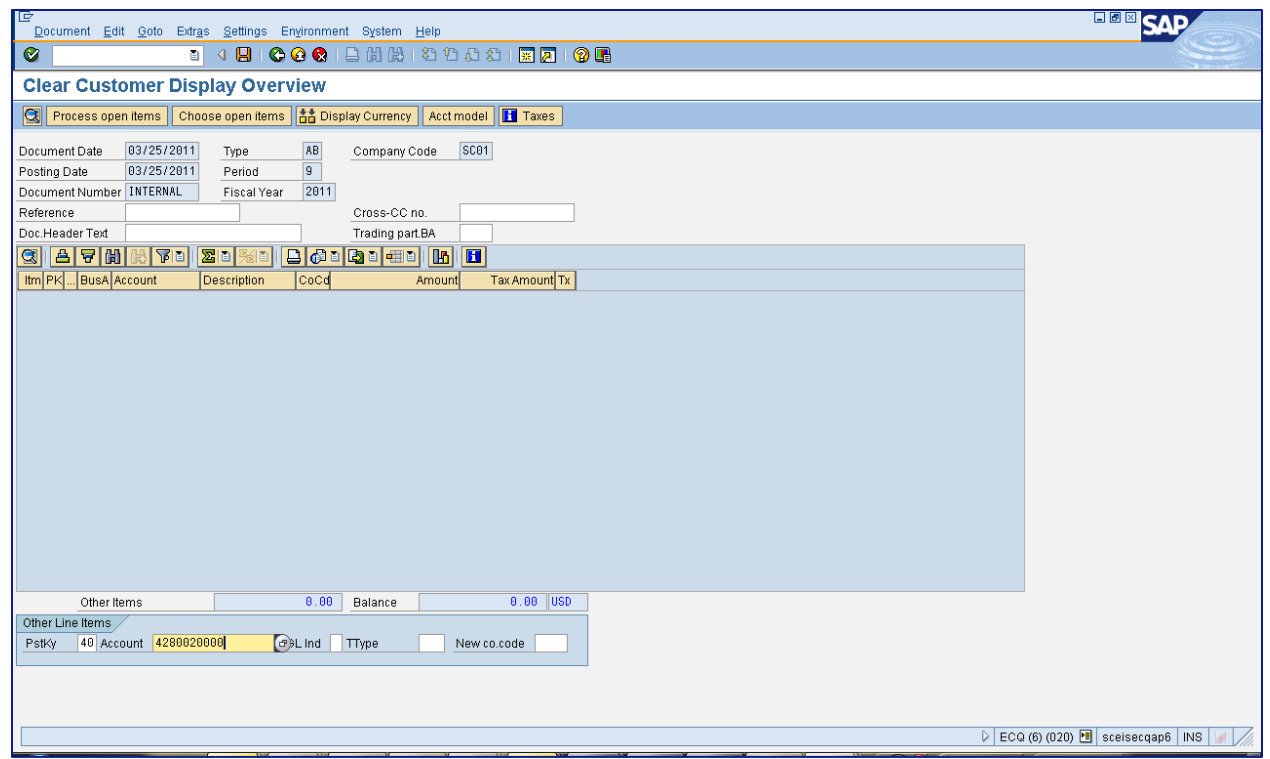

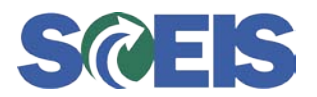

The F-32 Transaction Customer Clearing and "Write-Off" Process

**3f. Click on the "Process Open Items" button (circled in the screen shot below) and enter the amount:**

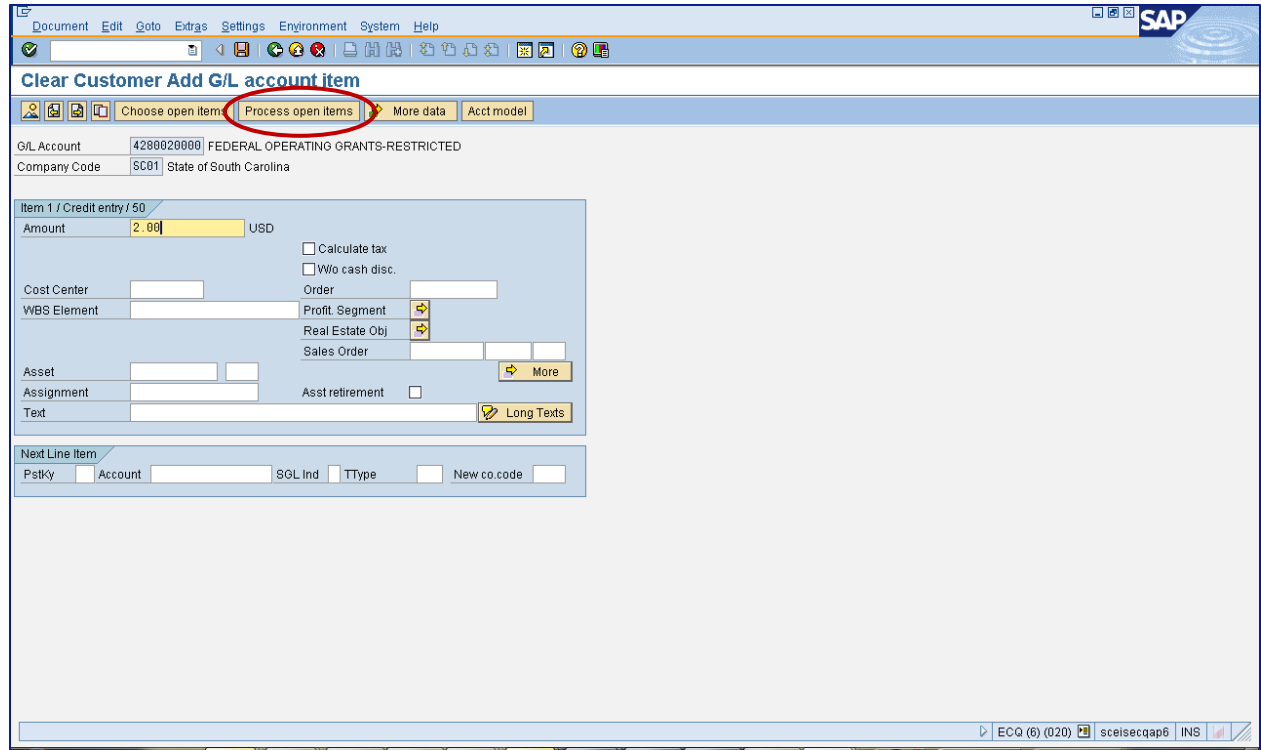

**3g. Click on "More" and enter the Finance data (NOTE: If there are multiple funding streams, per the original billing documents, you will need to enter each one separately for the appropriate amount.)** 

**Click on the green check mark (circled in the screen shot below) to finalize the Finance data you just entered:**

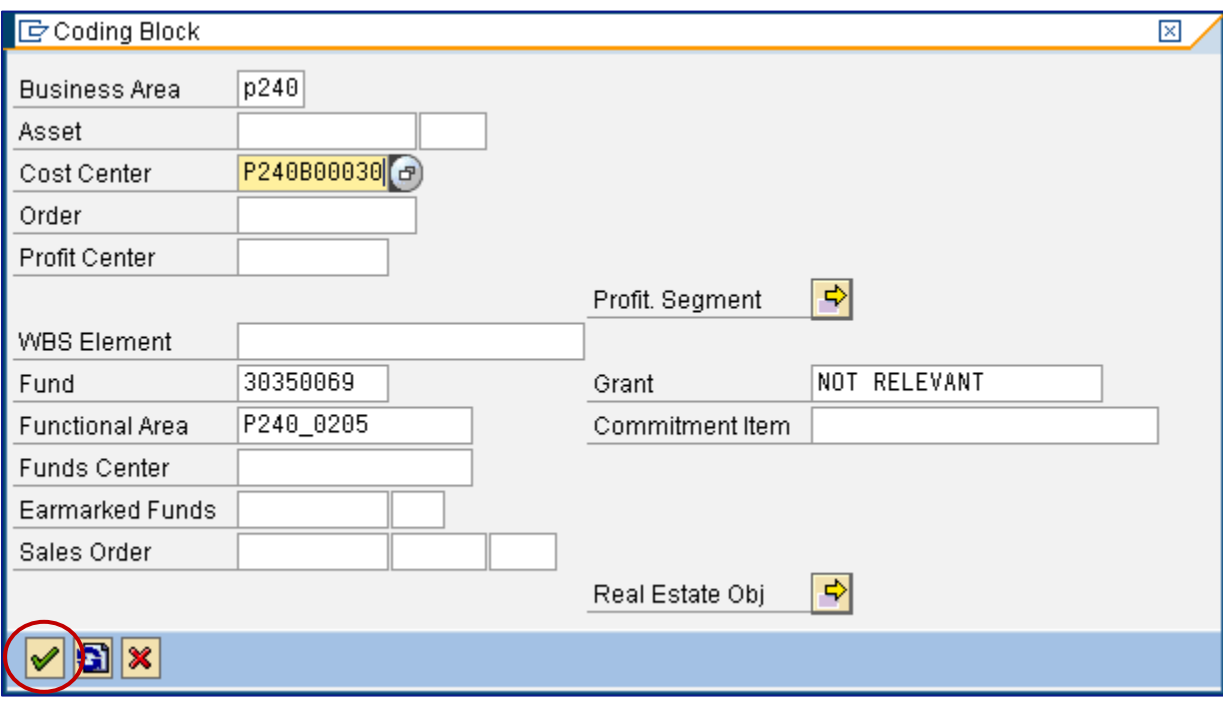

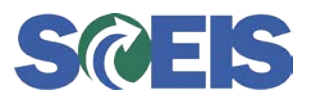

The F-32 Transaction Customer Clearing and "Write-Off" Process

**3h. Click on the "Save" icon denoted by a diskette (circled in the screen shot below) to save the document. Then, view document number at the bottom of the screen (also circled in the screen shot below).:**

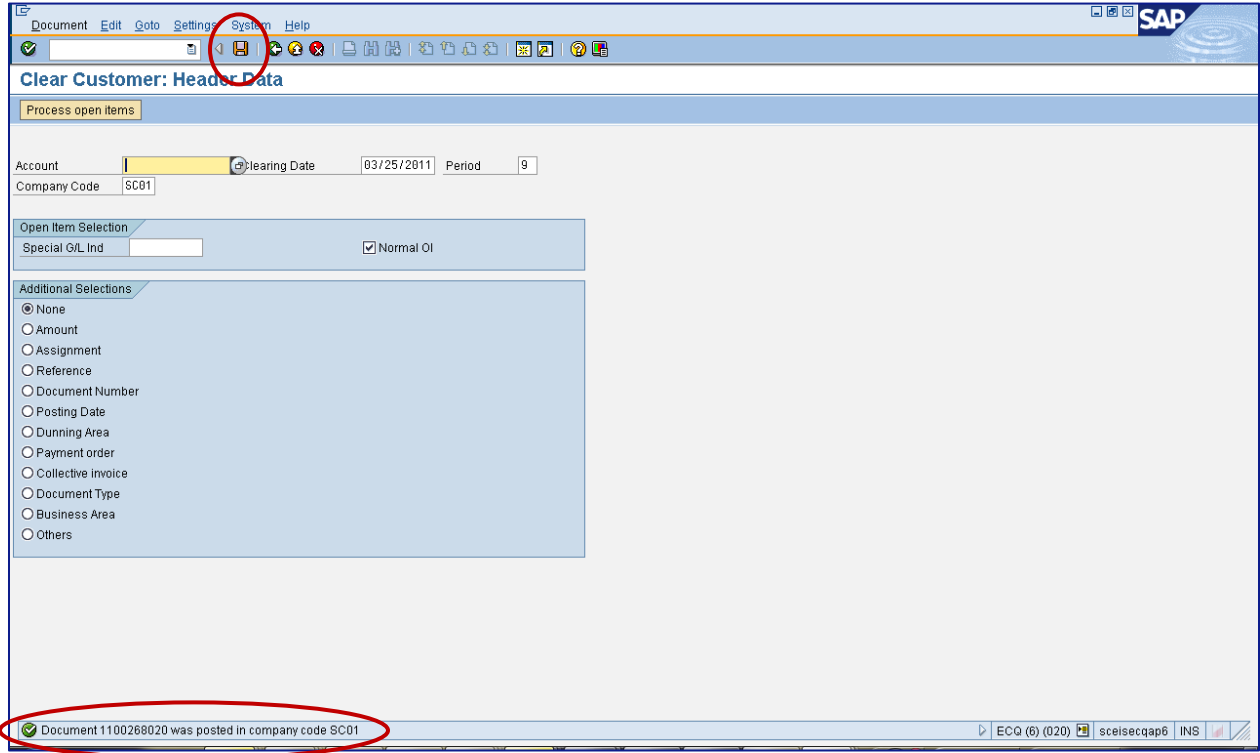